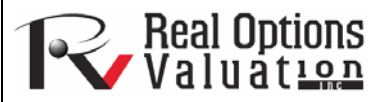

# Optimization Procedures: Efficient Frontier

#### **www.realoptionsvaluation.com ROV Technical Papers Series: Volume 58**

#### In This Issue

- 1. Gain an understanding of investment efficient frontier development using optimization
- 2. Learn about discrete and dynamic optimization and efficient frontier

*"What is a Markowitz Efficient Frontier for Investment Decisions"* 

**Contact Us** 

Real Options Valuation, Inc.

4101F Dublin Blvd., Ste. 425, Dublin, California 94568 U.S.A.

admin@realoptionsvaluation.com www.realoptionsvaluation.com www.rovusa.com

### Efficient Frontier and Advanced Optimization Settings

Figure 1 shows the efficient frontier constraints for optimization. You can get to this interface by clicking on the *Efficient Frontier* button *after* you have set some constraints. You can now make these constraints changing. That is, each of the constraints can be created to step through between some minimum and maximum value. As an example, the constraint in cell  $17 \leq 6$  can be set to run between 4 and 8 (Figure 1). That is, five optimizations will be run, each with the following constraints:  $117 \le 4$ ,  $117 \le 5$ ,  $117 \le 6$ ,  $117 \le 7$ , and  $117$ <= 8. The optimal results will then be plotted as an efficient frontier and the report will be generated (Figure 2). Specifically, following are the steps required to create a changing constraint:

- 1. In an optimization model (i.e., a model with *Objective, Decision Variables,* and *Constraints* already set up), click on *Risk Simulator | Optimization | Constraints* and then click on *Efficient Frontier.*
- 2. Select the constraint you want to change or step (e.g., *J17*), enter the parameters f*or Min, Max,* and *Step Size* (Figure 1), and click *ADD***,** then *OK***,** and *OK* again. You should deselect the *D17 <= 5000* constraint before running.
- 3. Run *Optimization* as usual (*Risk Simulator | Optimization | Run Optimization*). You can choose static, dynamic, or stochastic. To get started, select the *Static Optimization* to run.
- 4. The results will be shown as a user interface (Figure 2). Click on *Create Report* to generate a report worksheet with all the details of the optimization runs.

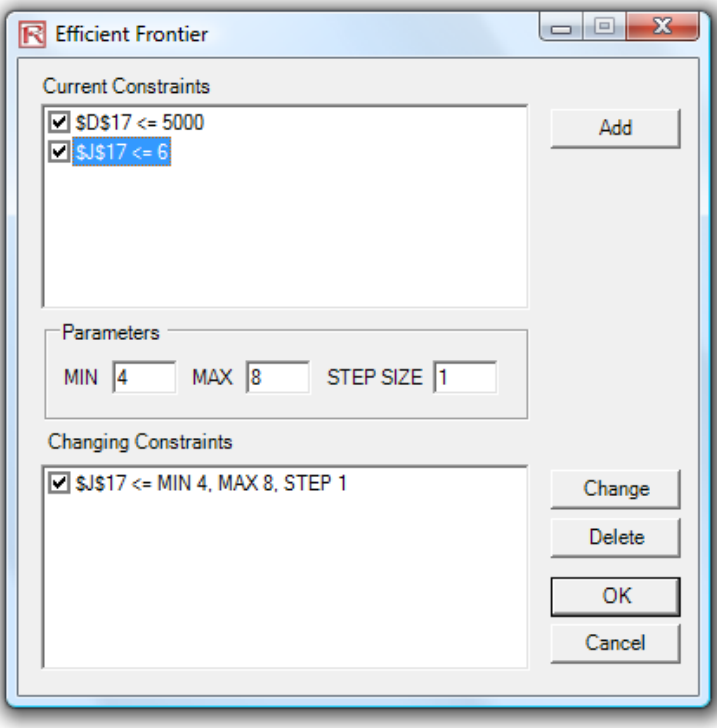

**Figure 1.** Generating Changing Constraints in an Efficient Frontier

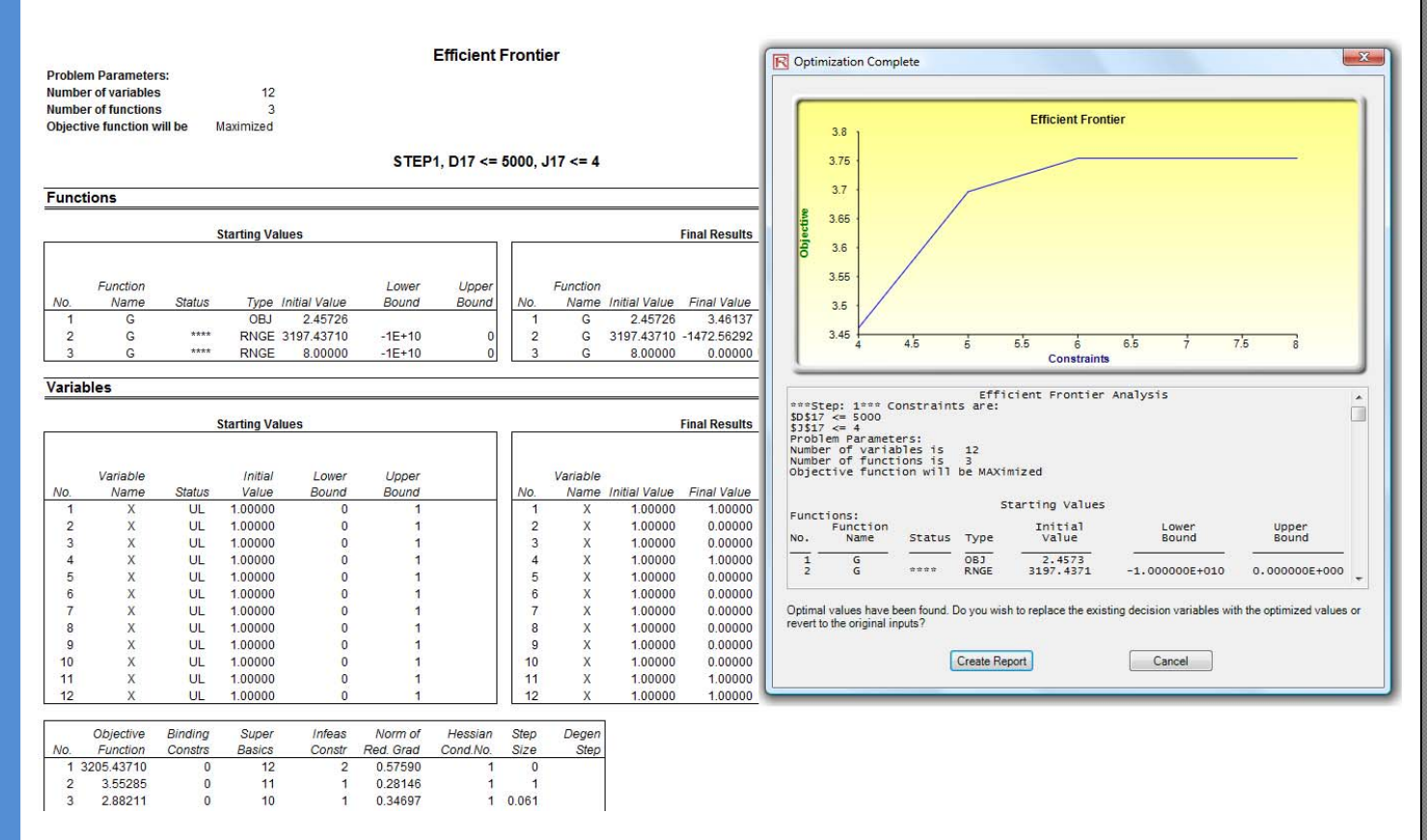

**Figure 2.** Efficient Frontier Results

# Stochastic Optimization

This example illustrates the application of stochastic optimization using a sample model with four asset classes each with different risk and return characteristics. The idea here is to find the best portfolio allocation such that the portfolio's bang for the buck, or returns to risk ratio, is maximized. That is, the goal is to allocate 100% of an individual's investment among several different asset classes (e.g., different types of mutual funds or investment styles: growth, value, aggressive growth, income, global, index, contrarian, momentum, etc.). This model is different from others because there exist several simulation assumptions (risk and return values for each asset in columns C and D), as seen in Figure 3.

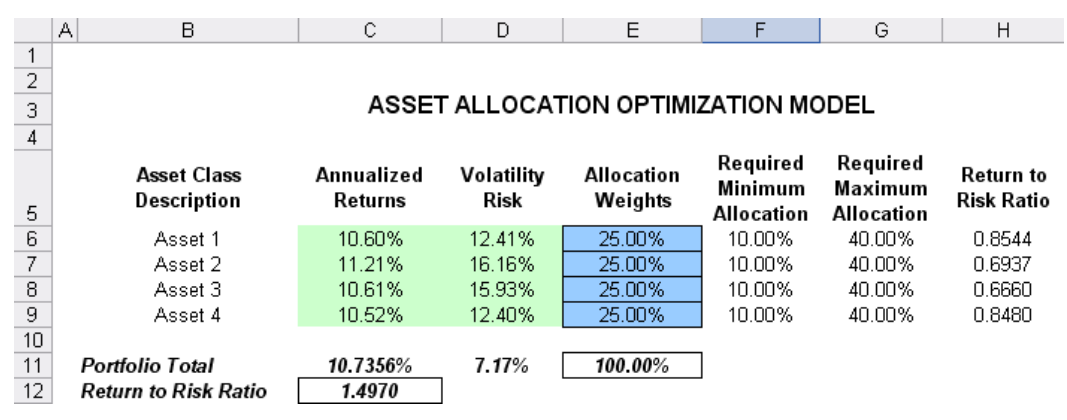

**Figure 3.** Asset Allocation Model Ready for Stochastic Optimization

 A simulation is run, then optimization is executed, and the entire process is repeated multiple times to obtain distributions of each decision variable. The entire analysis can be automated using *Stochastic Optimization*.

In order to run an optimization, several key specifications on the model have to be identified first:

**Objective***:* Maximize *Return to Risk Ratio (C12)*  **Decision Variables***: Allocation Weights (E6:E9)*  **Restrictions on Decision Variables***: Minimum and Maximum Required (F6:G9)*  **Constraints***: Portfolio Total Allocation Weights 100% (E11 is set to 100%)*  **Simulation Assumptions***: Return and Risk Values (C6:D9)* 

 The model shows the various asset classes. Each asset class has its own set of annualized returns and annualized volatilities. These return and risk measures are annualized values such that they can be consistently compared across different asset classes. Returns are computed using the geometric average of the relative returns, while the risks are computed using the logarithmic relative stock returns approach.

 Column E, the Allocation Weights, holds the decision variables, which are the variables that need to be tweaked and tested such that the total weight is constrained at 100% (cell E11). Typically, to start the optimization, we will set these cells to a uniform value. In this case, cells E6 to E9 are set at 25% each. In addition, each decision variable may have specific restrictions in its allowed range. In this example, the lower and upper allocations allowed are 10% and 40%, as seen in columns F and G. This setting means that each asset class may have its own allocation boundaries.

 Next, column H shows the return to risk ratio, which is simply the return percentage divided by the risk percentage for each asset, where the higher this value, the higher the bang for the buck. The remaining parts of the model show the individual asset class rankings by returns, risk, return to risk ratio, and allocation. In other words, these rankings show at a glance which asset class has the lowest risk, or the highest return, and so forth.

#### Running an Optimization

To run this model, simply click on *Risk Simulator | Optimization | Run Optimization*. Alternatively, and for practice, you can set up the model using the following steps:

- 1. Start a new profile *(Risk Simulator | New Profile).*
- 2. For stochastic optimization, set distributional assumptions on the risk and returns for each asset class. That is, select cell *C6*, set an assumption (*Risk Simulator* | *Set Input Assumption*), and make your own assumption as required. Repeat for cells *C7* to *D9.*
- 3. Select cell *E6,* define the decision variable (*Risk Simulator | Optimization | Set Decision* or click on the *Set Decision D*  icon), and make it a *Continuous Variable.* Then link the decision variable's name and minimum/maximum required to the relevant cells (*B6, F6, G6*).
- 4. Then use the **Risk Simulator** copy on cell *E6*, select cells *E7* to *E9,* and use **Risk Simulator** paste (*Risk Simulator | Copy Parameter and Risk Simulator | Paste Parameter,* or use the copy and paste icons). Remember not to use Excel's regular copy and paste functions.
- 5. Next, set up the optimization's constraints by selecting *Risk Simulator | Optimization | Constraints,* selecting *ADD,*  and selecting the *cell E11* and making it equal *100%* (total allocation, and do not forget the % sign).
- 6. Select cell *C12,* the objective to be maximized, and make it the objective: *Risk Simulator | Optimization | Set Objective* or click on the *O* icon*.*
- 7. Run the optimization by going to *Risk Simulator | Optimization | Run Optimization*. Review the different tabs to make sure that all the required inputs in steps 2 and 3 are correct. Select *Stochastic Optimization* and let it run for 500 trials repeated 20 times (Figure 4 illustrates these setup steps).

Click *OK* when the simulation completes and a detailed stochastic optimization report will be generated along with forecast charts of the decision variables.

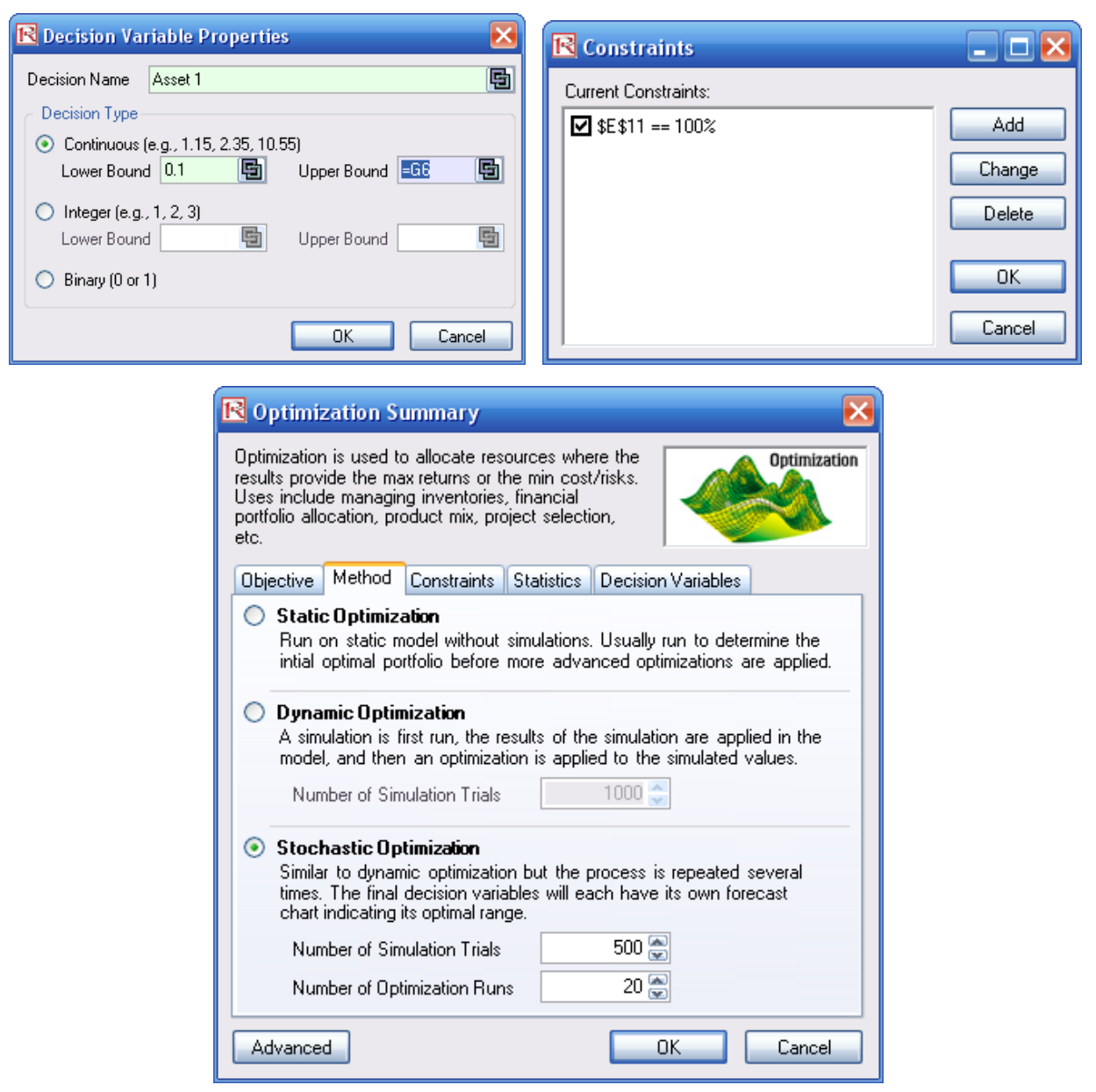

**Figure 4.** Setting up the Stochastic Optimization Problem

## Viewing and Interpreting Forecast Results

Stochastic optimization is performed when a simulation is first run and then the optimization is run. Then the whole analysis is repeated multiple times. The result is a distribution of each decision variable rather than a single-point estimate (Figure 5). So instead of saying you should invest 30.53% in Asset 1, the optimal decision is to invest between 30.19% and 30.88% as long as the total portfolio sums to 100%. This way, the results provide management or decision makers a range of flexibility in the optimal decisions, and all the while accounting for the risks and uncertainties in the inputs.

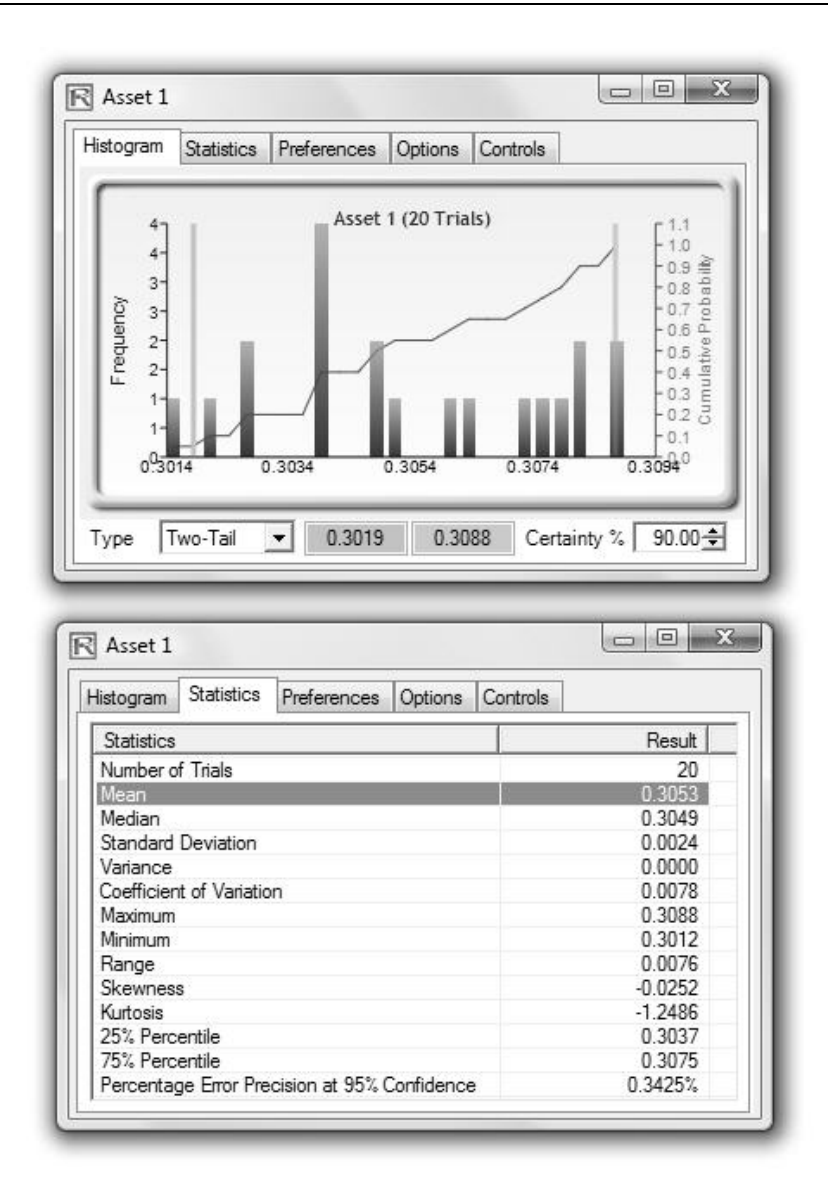

**Figure 5.** Simulated Results from the Stochastic Optimization Approach

## **Notes**

- *Super Speed Simulation with Optimization*. You can also run stochastic optimization with super speed simulation. To do this, first reset the optimization by resetting all four decision variables back to 25%. Next select *Run Optimization,* click on the *Advanced* button (Figure 4), and select the checkbox for *Run Super Speed Simulation*. Then, in the run optimization user interface, select *Stochastic Optimization* on the *Method* tab and set it to run 500 trials and 20 optimization runs, and click *OK*. This approach will integrate the super speed simulation with optimization. Notice how much faster the stochastic optimization runs. You can now quickly rerun the optimization with a higher number of simulation trials.
- *Simulation Statistics for Stochastic and Dynamic Optimization*. Notice that if there are input simulation assumptions in the optimization model (i.e., these input assumptions are required to run the dynamic or stochastic optimization routines), the *Statistics* tab is now populated in the *Run Optimization* user interface. You can select from the drop-down list the statistics you want, such as average, standard deviation, coefficient of variation, conditional mean, conditional variance, a specific percentile, and so forth. Thus, if you run a stochastic optimization, a simulation of thousands of trials will first run; then the selected statistic will be computed and this value will be temporarily placed in the simulation assumption cell; then an optimization will be run based on this statistic; then the entire process is repeated multiple times. This method is important and useful for banking applications in computing Conditional Value at Risk or Conditional VaR.